## **Adding Voice Overs to Scenes and Simulations**

- [How to Record a Voice Over in iSpring TalkMaster](#page-0-0)
- [How to Import an Audio for a Scene or the Entire Simulation in iSpring TalkMaster](#page-2-0)

## <span id="page-0-0"></span>How to Record a Voice Over in iSpring TalkMaster

1. Click **Voice Over** on the toolbar.

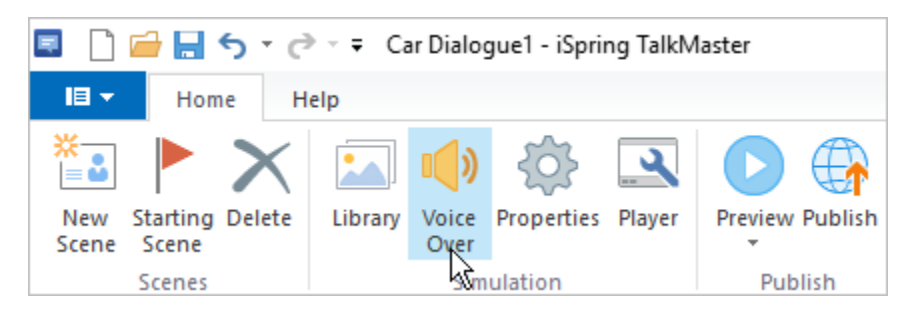

2. The script panel will expand on the left-hand side.

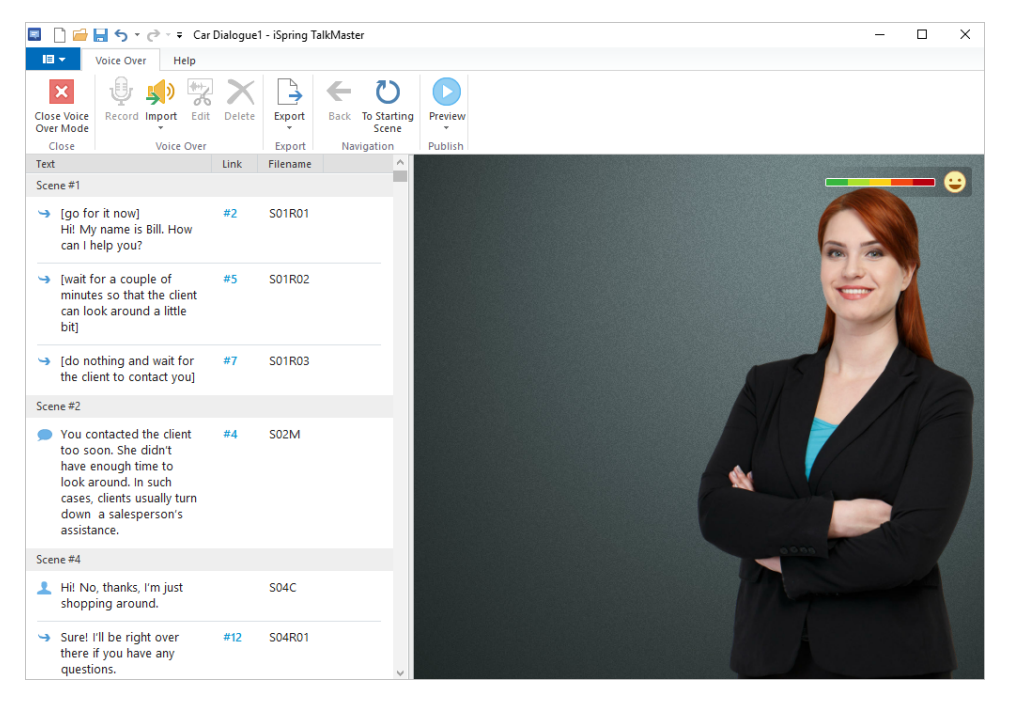

3. Select the respective message from the list and click **Record**.

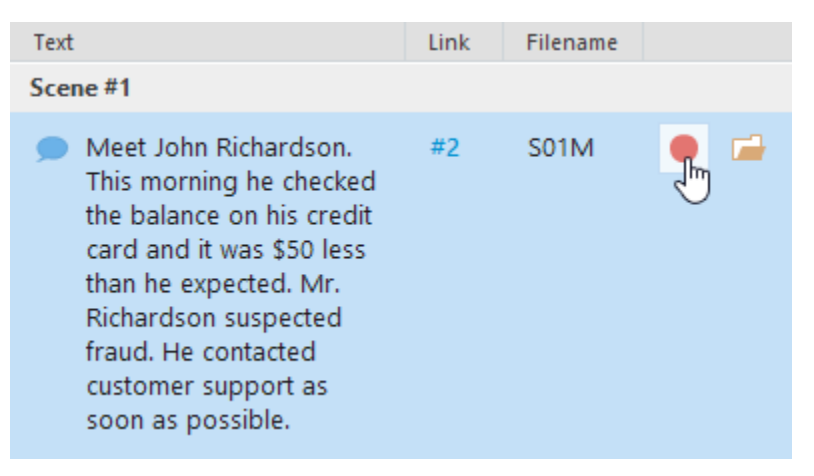

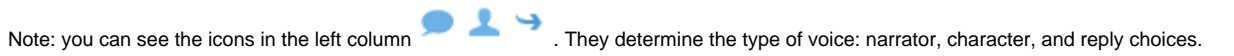

4. The **Sound Recorder** window will pop up.

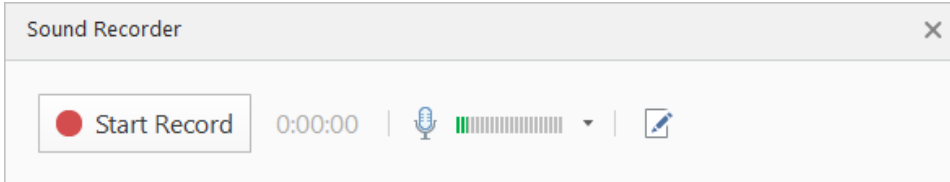

5. You can click on the **Narration Script** icon to show the script below.

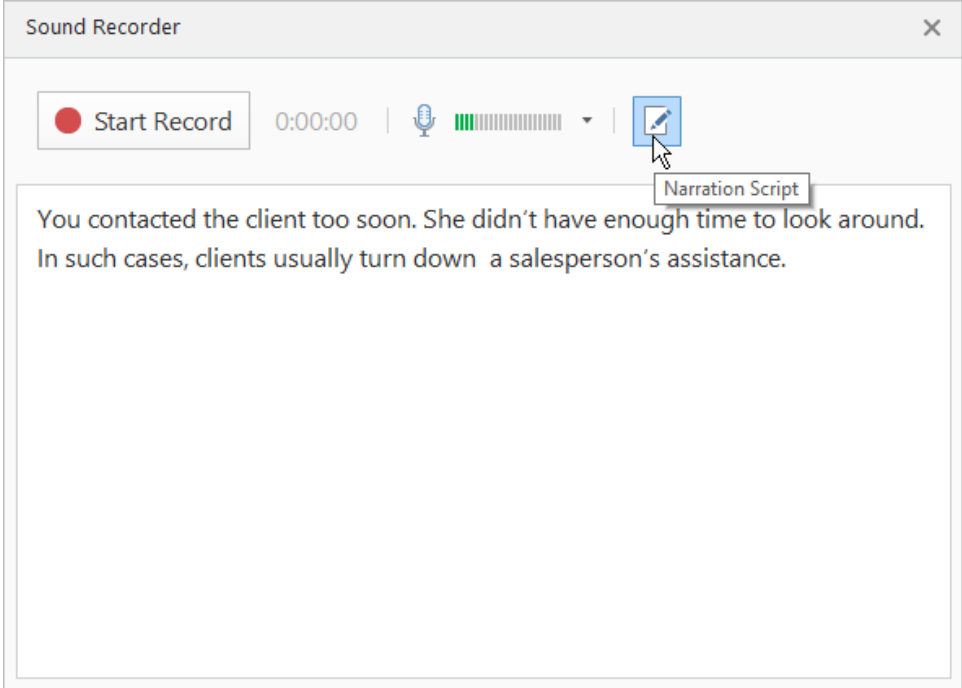

6. Click **Start Record** and record your voice over.

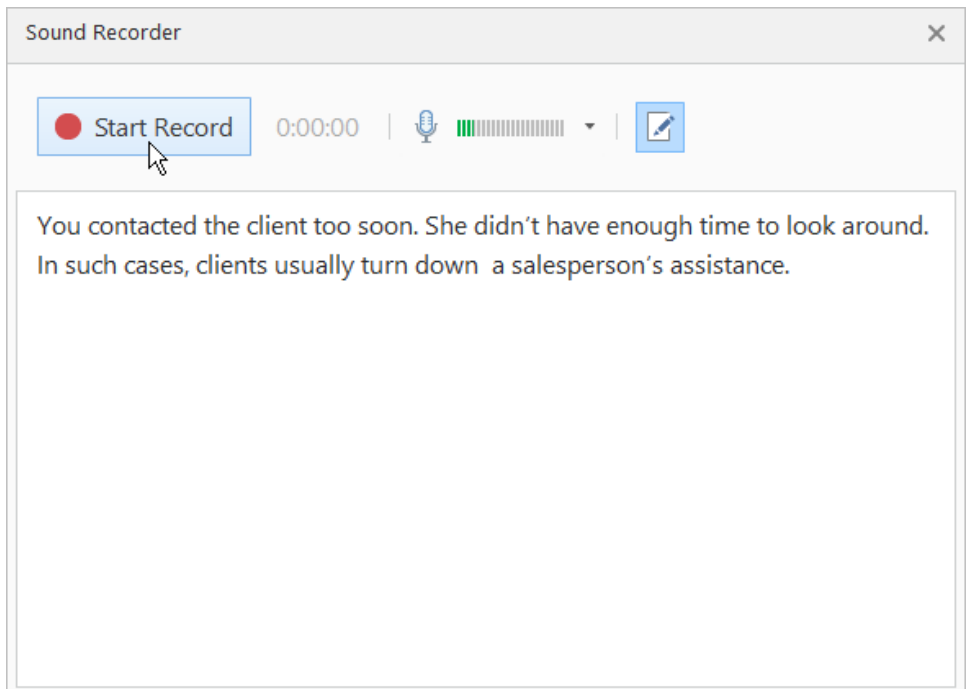

## 7. To finish recording, hit the **Done** button.

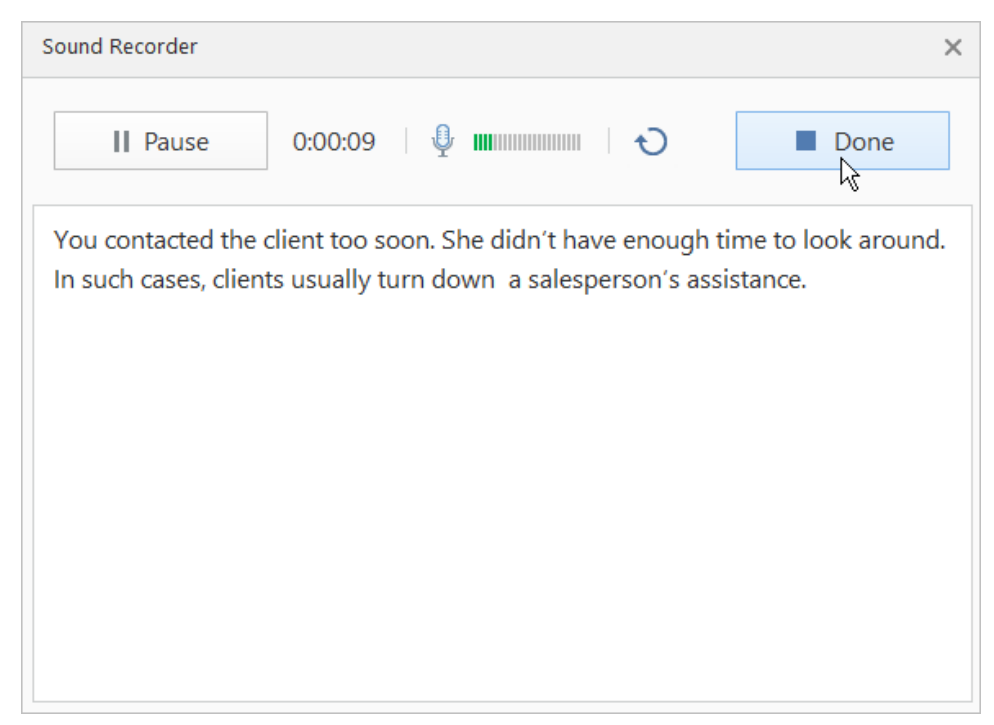

8. After you record the audio, feel free to edit it. To do this, select a scene with a recorded audio and click **Edit** on the toolbar.

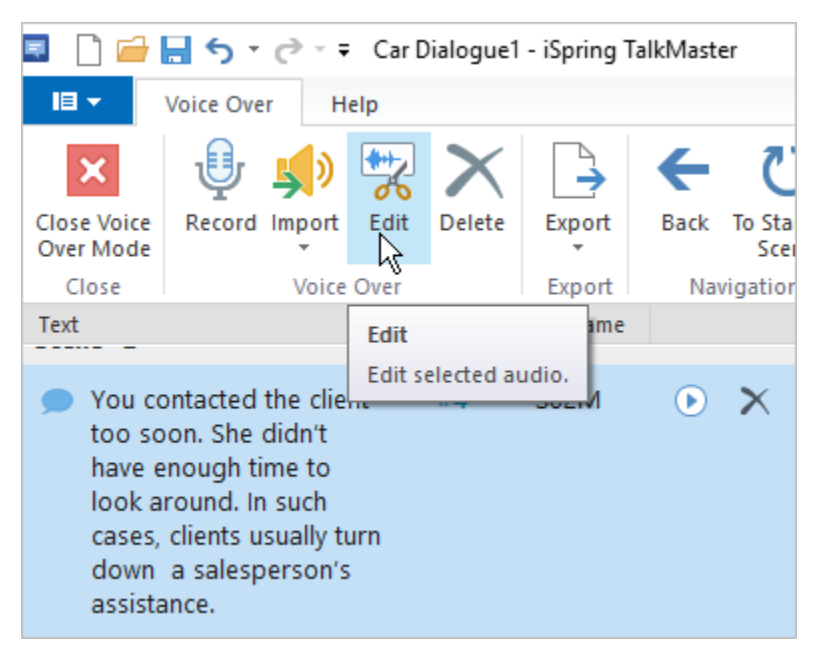

9. Remove noise, trim the audio, and adjust volume if needed. Learn more about editing audio in the [Audio Editor](https://www.ispringsolutions.com/docs/display/talkmaster9/Audio+Editor) section of the our documentation.

## <span id="page-2-0"></span>How to Import an Audio for a Scene or the Entire Simulation in iSpring TalkMaster

You can import files individually by clicking the **Import** icon on the respective messages.

If you want to send the script for professional audio recording, or record all audios in a third-party application, you may want to use the **Export Script** and **B ulk Import** options. Follow these steps:

1. Click the **Export** button on the toolbar and select **Export Script**.

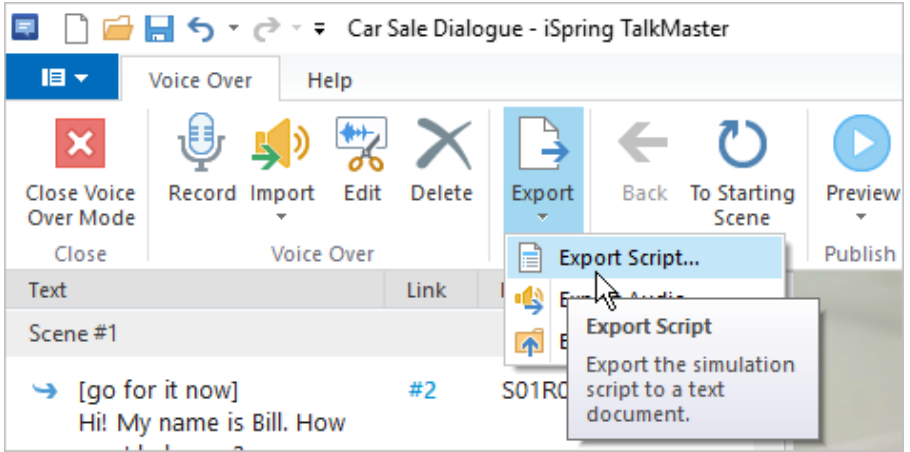

2. Save it to a .doc file on your computer and then send to a voiceover actor. You can find one on [voices.com.](https://www.voices.com/)

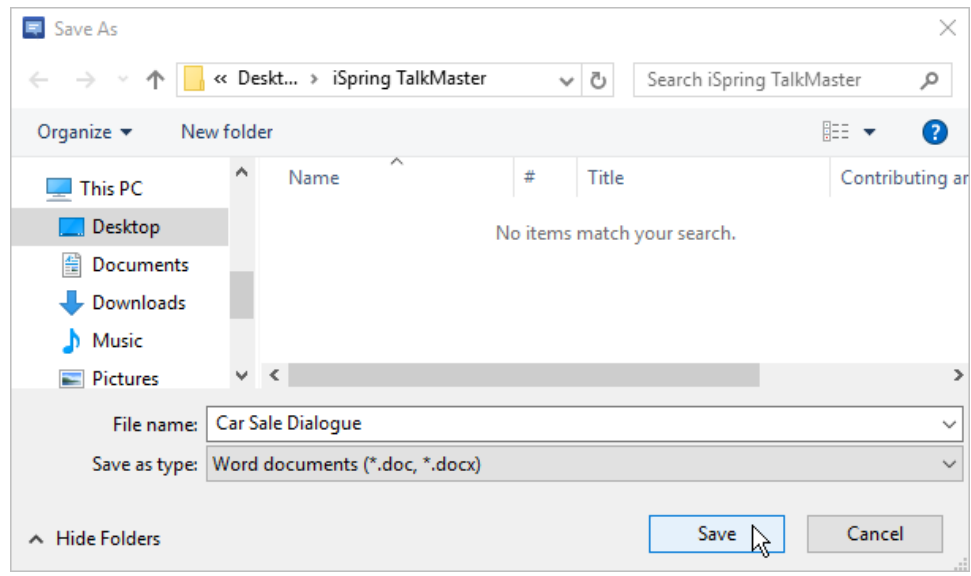

3. If you open the script file, you will see the script text and the file names, needed for bulk import. Make sure that you match the particular recording with the respective filename (inform your voice actor about that).

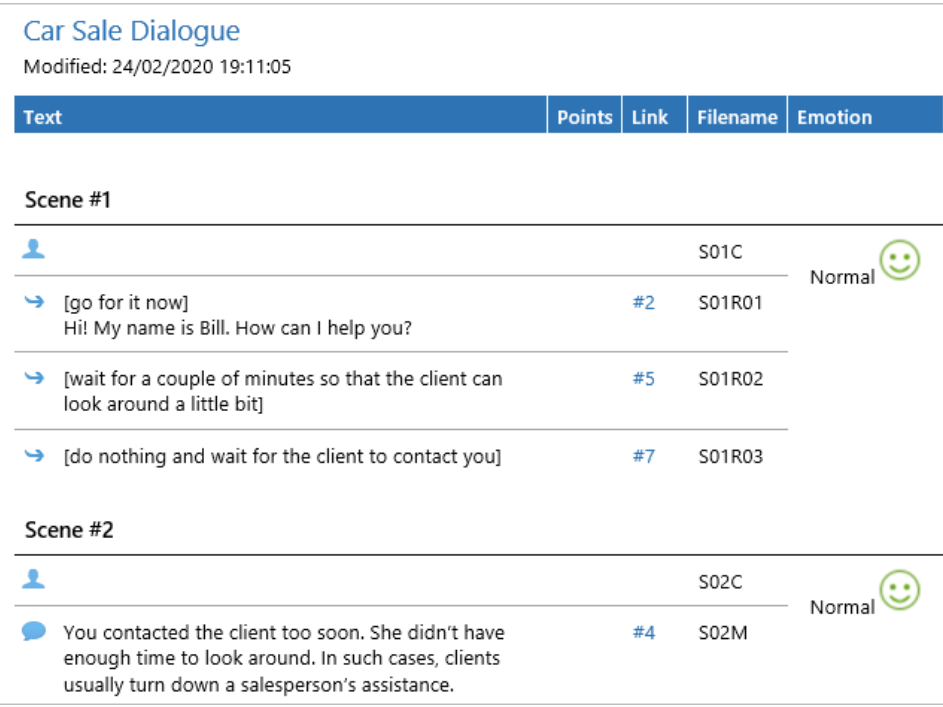

4. The recorded audio folder for this project will look like this.

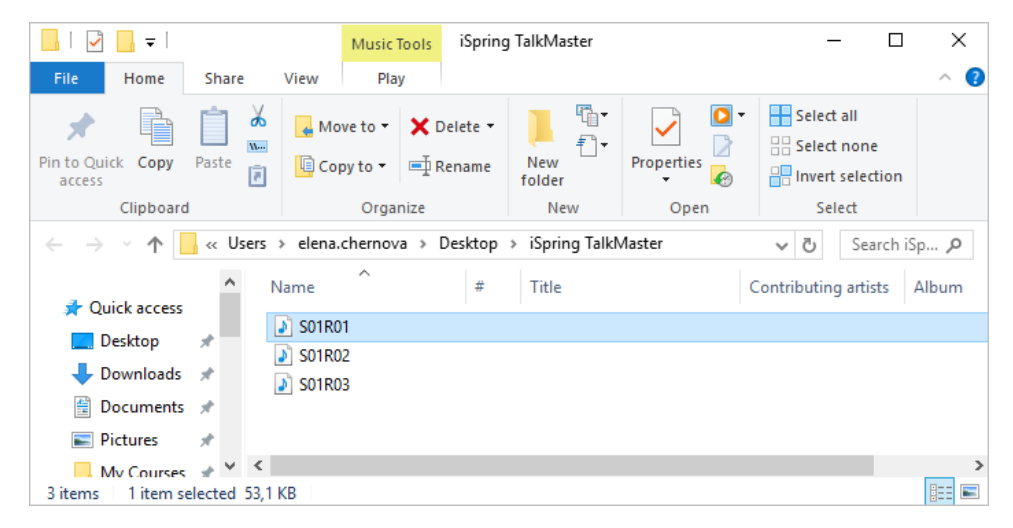

5. Click the **Import** button on the toolbar and select **Bulk Import**.

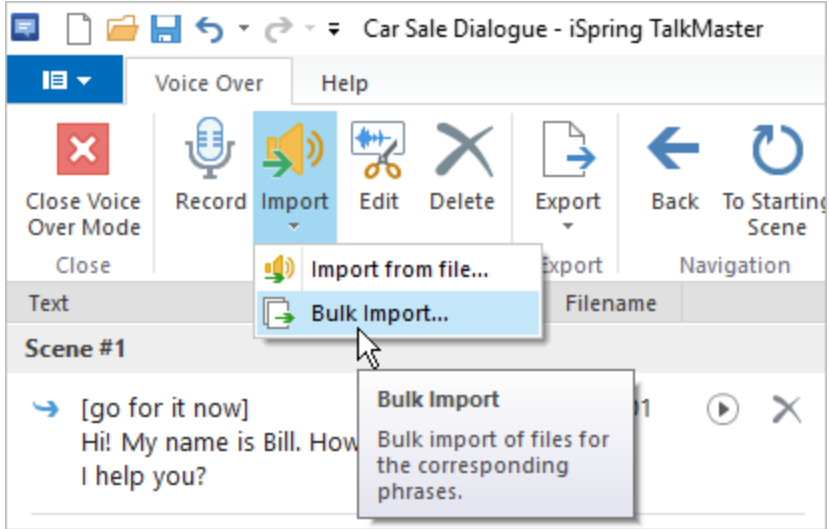

6. Select all files in the folder with the voiceover (Ctrl+ A) and click **Open**. You can import **.wav, .mp3, and .wma** audio files.

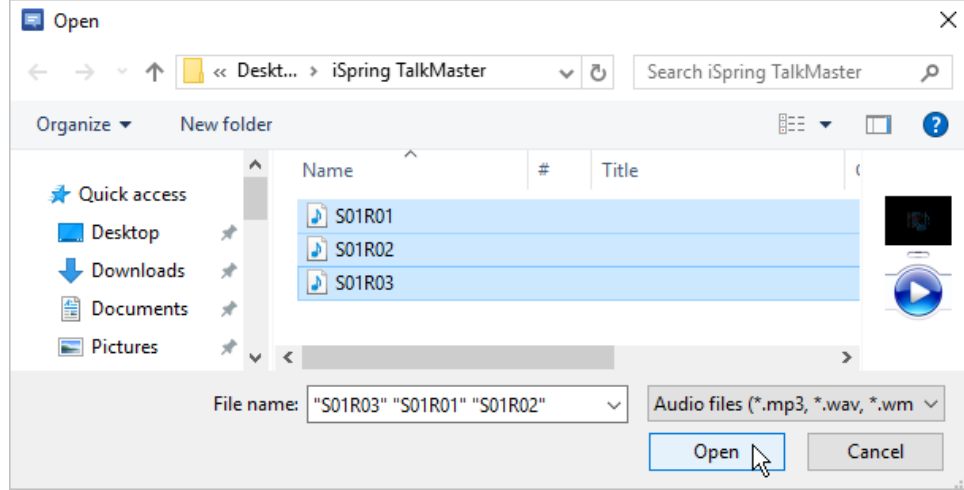

7. After import is finished, you will see play buttons opposite the messages to which audios were successfully imported. You can preview them from here.

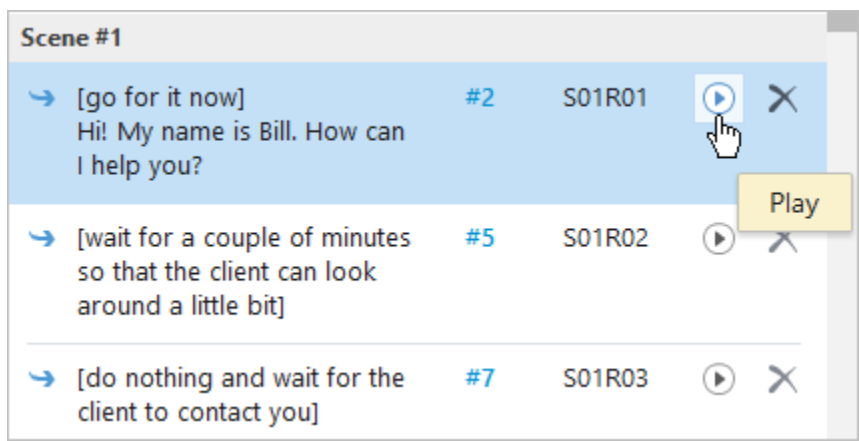

8. If some messages were not imported automatically, double-check that their file names are correct and do bulk import again. You can also import a single file audio file with any filename using the **Import from file** option.

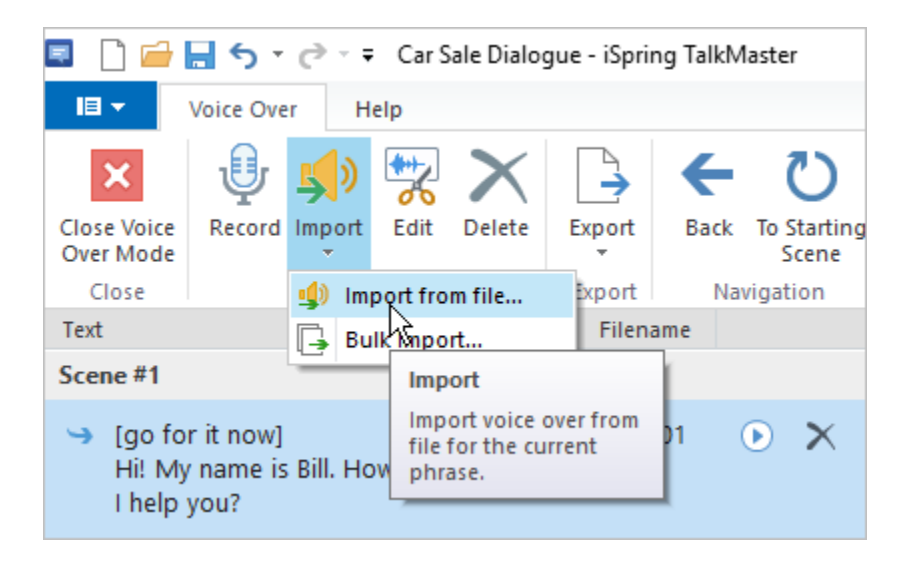